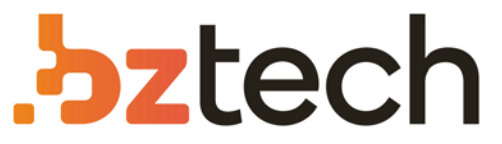

Maior portal de Automação Comercial do Brasil! Encontre o que sua empresa precisa com preços especiais, atendimento especializado, entrega rápida e pagamento facilitado.

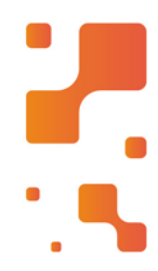

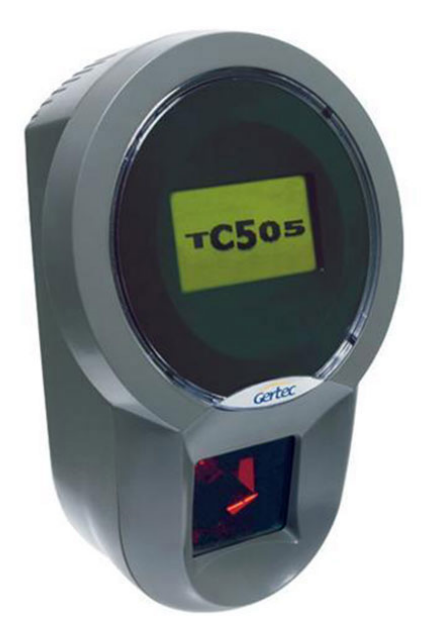

# **Downloads Bz Tech** 7

#### Terminal de Consulta Gertec TC 505

Robusto e resistente, o terminal de consulta Gertec TC505 é de fácil instalação e pode ser utilizado tanto em áreas secas quanto molhadas, sem interferir ou prejudicar no perfeito funcionamento.

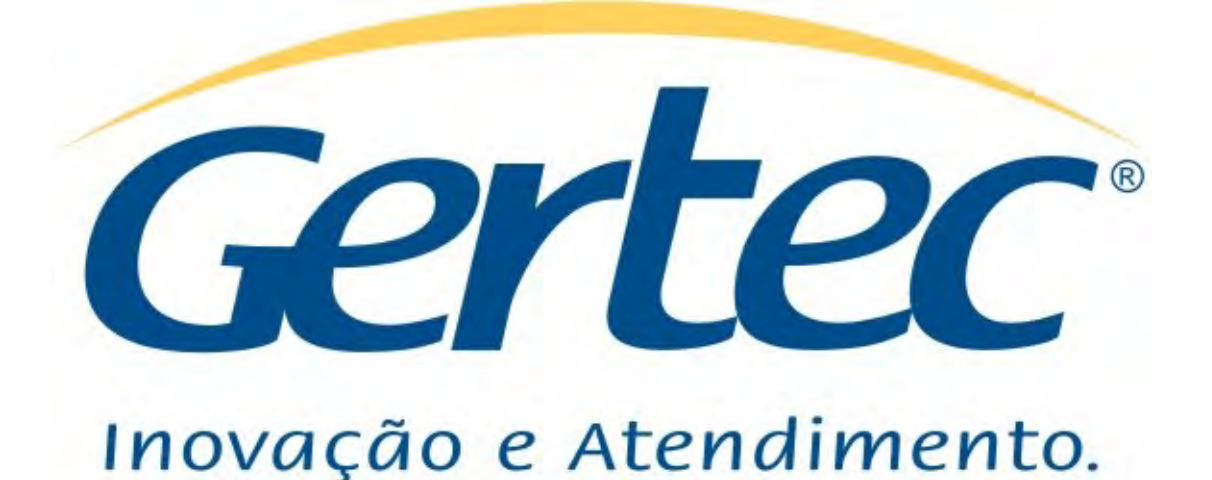

# Manual do Usuário Emulador TC505

REV. 00 – Pedro Roberto S. Junior | Eng. de Aplicações | 10/2007

# **Introdução**

O Emulador TC505 foi criado para facilitar no desenvolvimento de servidores para os terminais de consulta Gertec.

A objetivo deste desenvolvimento é fazer com que o cliente desenvolva seu software sem precisar ter o produto, pois o emulador trabalha exatamente como o terminal de consulta.

A linguagem de programação utilizada neste emulador foi o JAVA, para que o cliente sempre possa utiliza-lo, independente do sistema operacional que utilize.

OBS: mesmo sendo JAVA, ele roda somente em PC. Não foi criado para rodar em portáveis ou semelhantes.

# Pré-Requisitos

- JRE 1.5 (ou superior)
- No linux, utilizar uma interface grafica (KDE, GNOME etc.)
- Utilizar resolução de 1024X768 para uma perfeita visualização do emulador.

### **Instalação**

Descompacte o programa em uma pasta de sua escolha; Após descompactar, confira se apareceram os seguintes arquivos:

- TC505.jar
- images(diretório)
- Favicon.ico

OBS: Não remova ou modifique nenhum destes arquivos /diretórios pois serão necessários para o funcionamento do emulador.

Certifique-se de que o JRE está instalado corretamente no seu sistema operacional(verifique como instalar no site do fabricante);

No prompt (windows) ou no shell(linux), digite o comando: java -jar TC505.jar;

### Conhecendo o Emulador

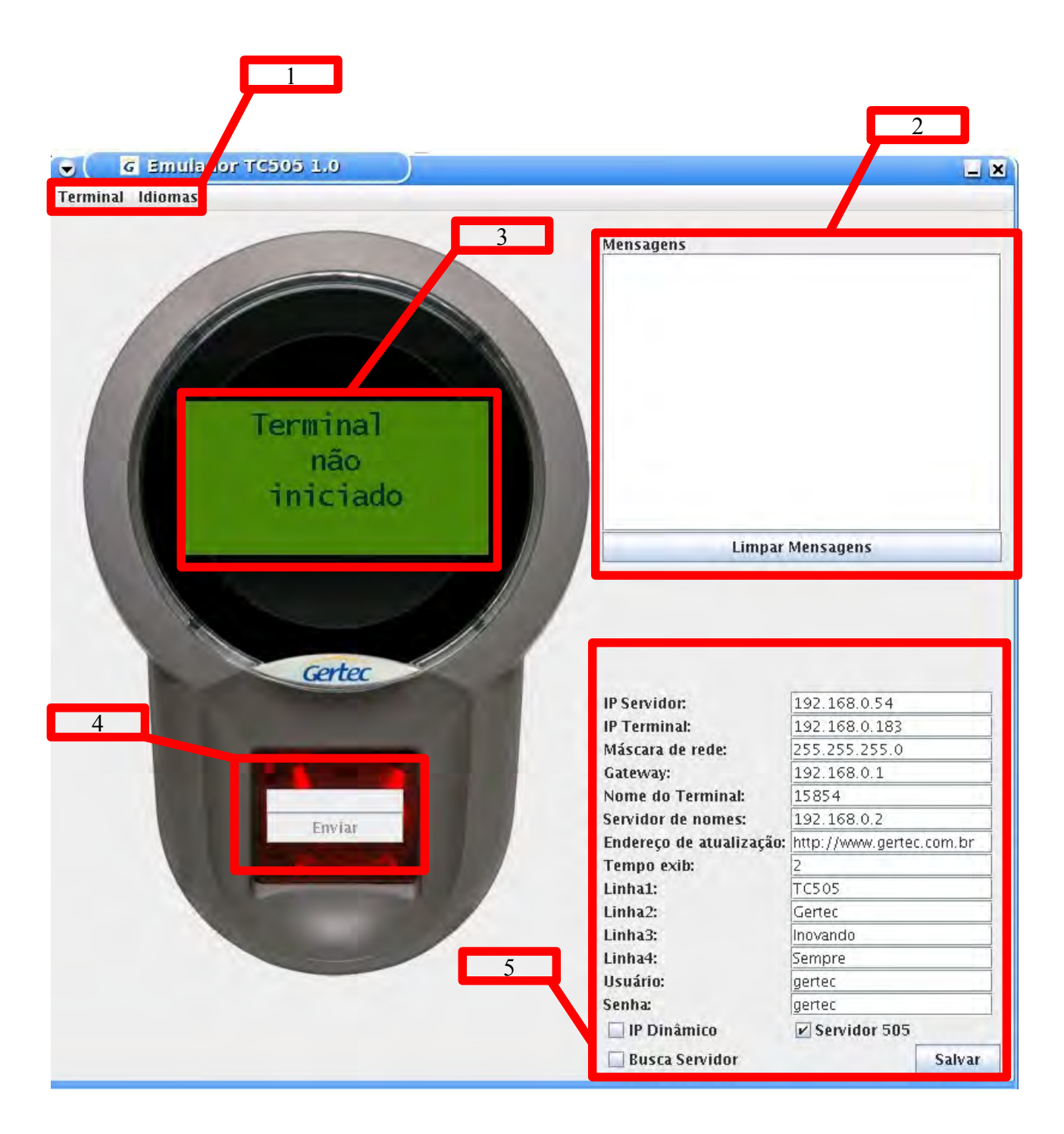

1 – Menu do emulador TC505: Neste menu é possível iniciar, parar e fechar o emulador alem de trocar o idioma.

2 – Mensagens: Neste campo são apresentados ao usuário tudo o que acontece no terminal de consulta, inclusive protocolo de comunicação.

3 – Display do emulador: Este painel simula exatamente o que será apresentado no terminal de consulta.

4 – Leitor de Barras: Basta digitar um numero. Se estiver no banco de dados do seu servidor, ele mostrará no display o nome do produto e o preço. Caso contrário mostrará a mensagem de Produto não Cadastrado.

5 – Configuração do Emulador: Pode-se configurar ip do servidor, ip do emulador, mascara de rede etc.

#### Iniciando o Emulador

1- Verifique as configurações e altere-as caso necessário;

OBS: As informações de IP do servidor e Máscara de Rede são apenas demostrações e teste de envio e recebimento de configurações, a Máscara de rede e o IP do servidor real serão a do PC.

2- Clique no botão Salvar;

3- Após tudo configurado clique no menu Terminal e depois em Iniciar;

OBS: Neste momento, o Emulador passa a trabalhar como um terminal Busca-Preço. Note que, neste momento, a parte de configurações está desabilitada e a parte de barras está habilitada.

4- Se o servidor estiver funcionando, e as configurações OK, o terminal se conectará no servidor e as propagandas estarão aparecendo no display;

5- Para testar o envio de código de barras, adicione o código no campo correspondente e clique em Enviar;

6- Para parar o emulador, clique no menu Terminal e depois em Parar.

# Possíveis Problemas

Terminal não encontra o servidor

- Verifique se as configurações estão corretas;
- Verifique se o firewall está bloqueando o acesso a rede;

– Após efetuar as configurações, salve-as clicando no botão Salvar;

Erro ao iniciar o emulador

– Verifique a versão do JRE, se for menor que 1.5 o emulador não funcionará. Para atualizá-la entre no site www.java.sun.com